## **PRISIJUNGIMO PRIE HIGIENOS INSTITUTO NUOTOLINIŲ MOKYMŲ PLATFORMOS VADOVAS**

- 1. Nuotolinių mokymų platformą galite pasiekti adresu <https://emokymai.hi.lt/>
- 2. Atsidariusiame nuotolinių mokymų lange paspauskite *Prisijungti* (1 pav.)

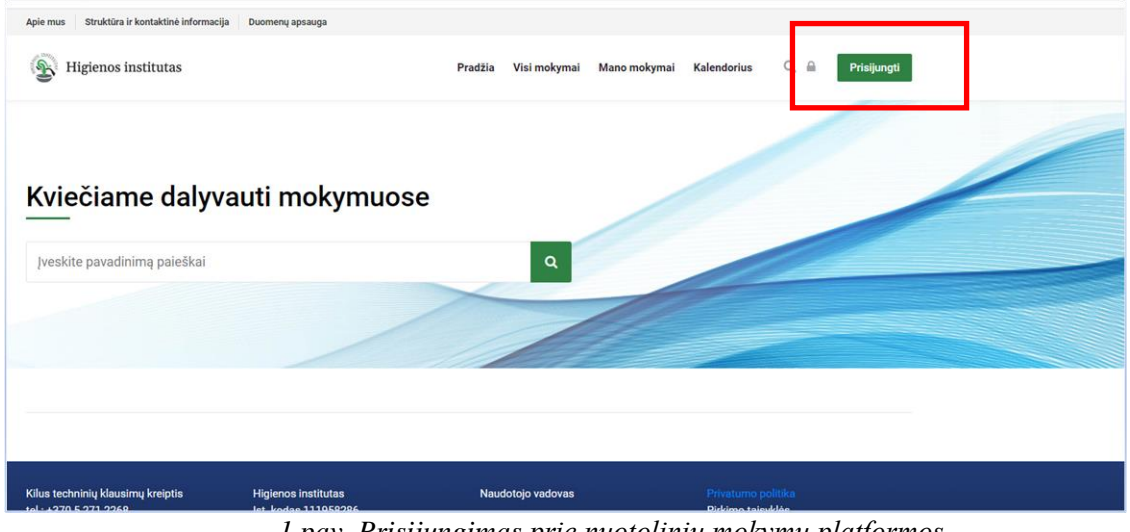

*1 pav. Prisijungimas prie nuotolinių mokymų platformos*

3. Pasirinkite vieną iš prisijungimo variantų (2 pav.). Jei jau turite prisijungimo duomenis juos įveskite, jei ne – turite susikurti naudotojo paskyrą rinkdamiesi *Kurti naują paskyrą.*

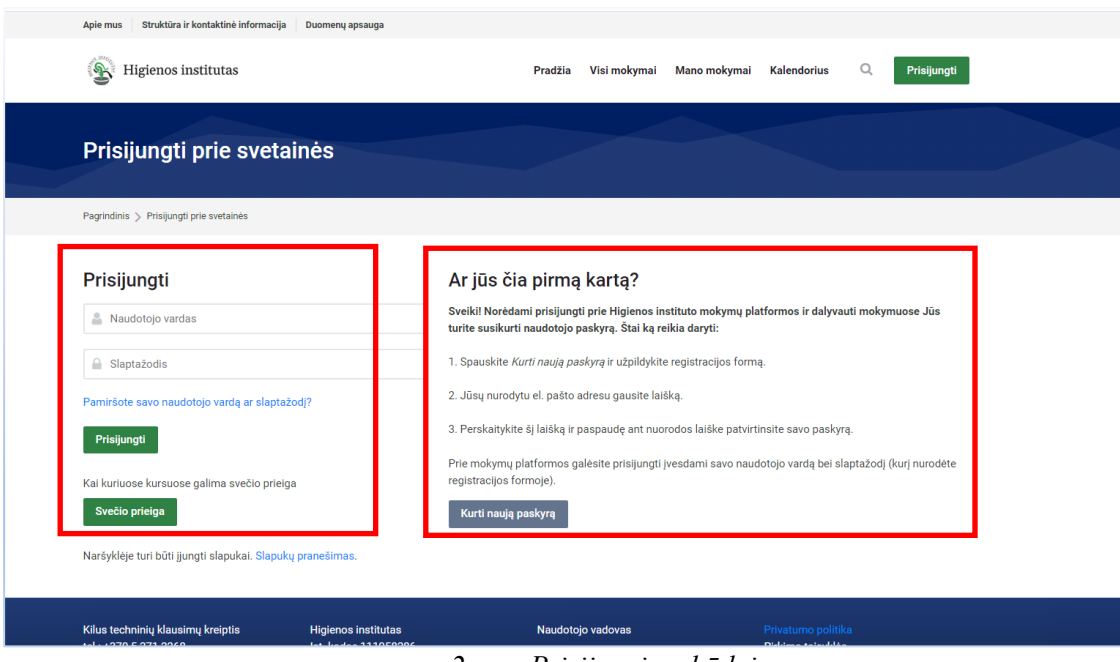

*2 pav. Prisijungimo būdai*

4. Jei pasirinkote *Kurti naują paskyrą,* atsidariusiame lange užpildykite registracijos formą (3 pav.)

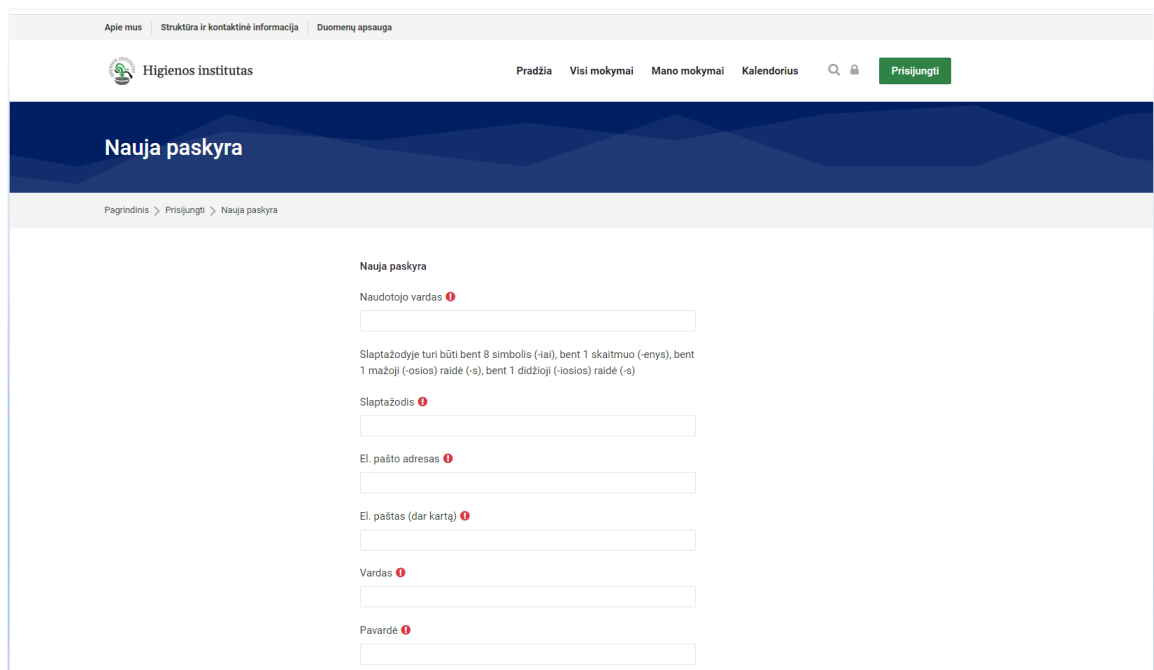

*3 pav. Registracijos forma*

- 4.1. Registracijos formoje:
	- Sukurkite savo naudotojo vardą ir slaptažodį;

**SVARBU.** Slaptažodis turi atitikti šiuos reikalavimus:

- turi būti ne trumpesnis nei 8 simboliai;
- turi būti bent vienas skaičius (0–9);
- turi turėti bent vieną mažąją raidę (a–z);
- turi turėti bent vieną didžiąją raidę (A–Z).
- Įveskite savo (ne bendro naudojimo) elektroninio pašto adresą;
- Nurodykite savo vardą ir pavardę;

**SVARBU.** Registracijos formoje pateikti duomenys bus naudojami generuojant elektroninius pažymėjimus, todėl vardą ir pavardę rašykite lotyniškais rašmenimis kaip nurodyta asmens dokumente.

- Nurodykite savo gimimo datą bei kitus reikiamus asmens duomenis.
- 4.2. Registracijos formoje būtina užpildyti visus laukus, pažymėtus šauktuku  $\bullet$
- 4.3. Įsitikinę, kad teisingai užpildėte laukus, spauskite *Kurti naują mano paskyrą.*

4.4. Į elektroninį paštą, kurį nurodėte registracijos metu, gausite nuorodą, kurią paspaudę patvirtinsite savo registraciją. Laiškai kartais perkeliami į Šlamšto *(*angl*. Spam)* katalogą, todėl prašome patikrinti ir jį.

4.5. Kitą kartą jungiantis prie nuotolinių mokymų platformos, rinkitės *Prisijungti* (2 pav.) ir suveskite savo sukurtą naudotojo vardą ir slaptažodį.

5. Prisijungę prie nuotolinių mokymų platformos ir pasirinkę *Visi mokymai,* galite rinktis, kuriuose mokymuose norite dalyvauti (4 pav.)

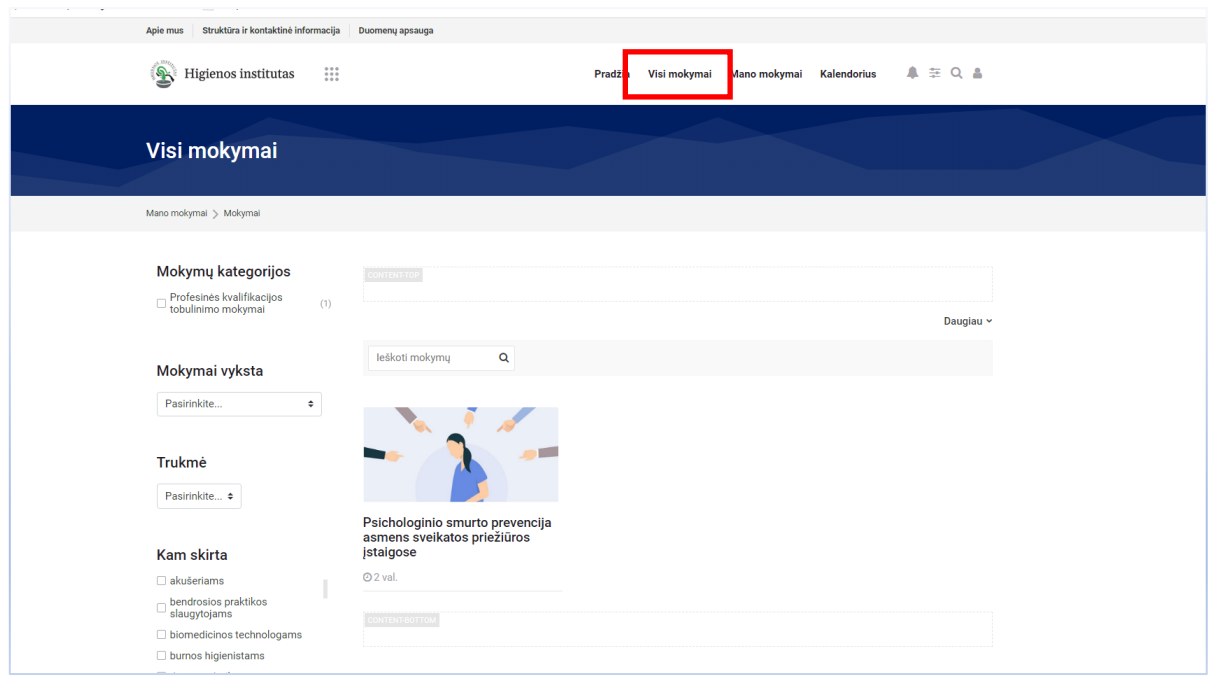

*4 pav. Visi mokymai*

6. Mokymai gali būti mokami arba nemokami:

6.1. Sumokėti už mokymus galite naudodamiesi savo el. bankininkyste. Prie mokymų pasirinkę *Dalyvauti mokymuose,* spauskite *Apmokėti* ir būsite nukreipti į apmokėjimo procedūrą. Apmokėti gali tik prisijungę naudotojai. Atlikę mokėjimą būsite automatiškai priskirti į Jūsų pasirinktus mokymus.

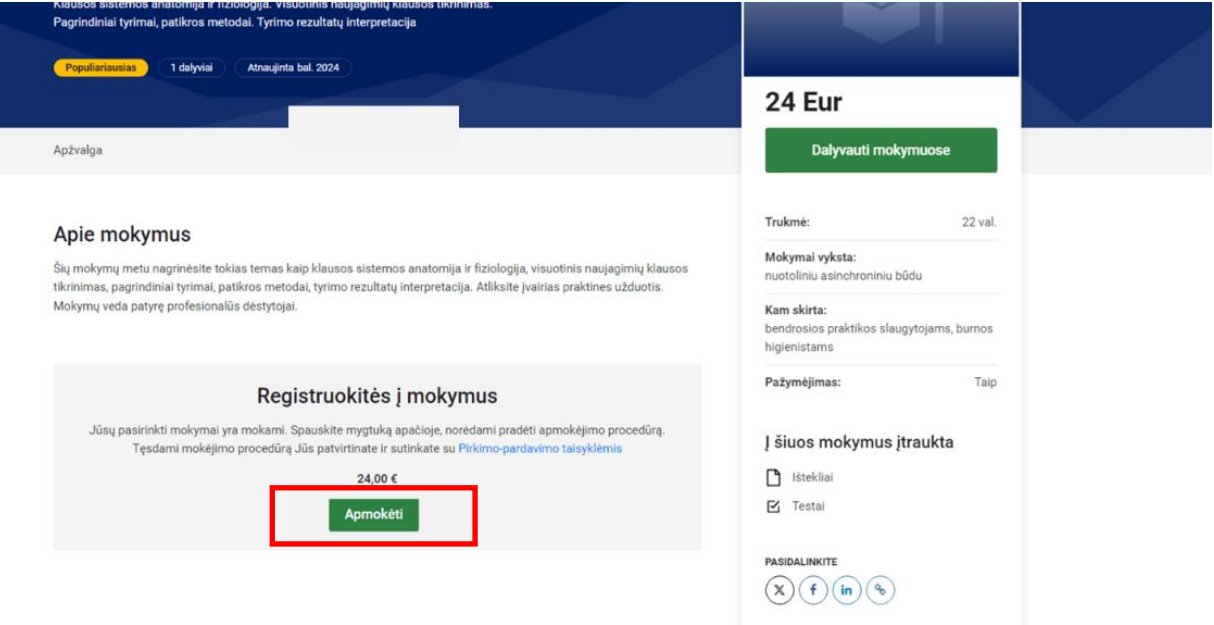

*5 pav. Apmokėjimas*

Jei nesinaudojate el. bankininkyste ar norite apmokėti kitais būdais, turite el. pašto adresu [emokymai@hi.lt](mailto:emokymai@hi.lt) atsiųsti laišką nurodydami savo vardą, pavardę, mokymų pavadinimą ir datą bei pridėti mokėjimą patvirtinantį dokumentą. Administratorius priskirs Jus į mokymus ir išsiųs Jums patvirtinimą. Apmokėjimo rekvizitus rasite [https://emokymai.hi.lt](https://emokymai.hi.lt/) puslapio apačioje. 6.2. Jei ketinate dalyvauti nemokamuose mokymuose, galite įsiregistruoti iškart prie mokymų pasirinkę *Įregistruoti mane.*

*Kilus klausimų kreipkitės el. paštu [emokymai@hi.lt](mailto:emokymai@hi.lt)*